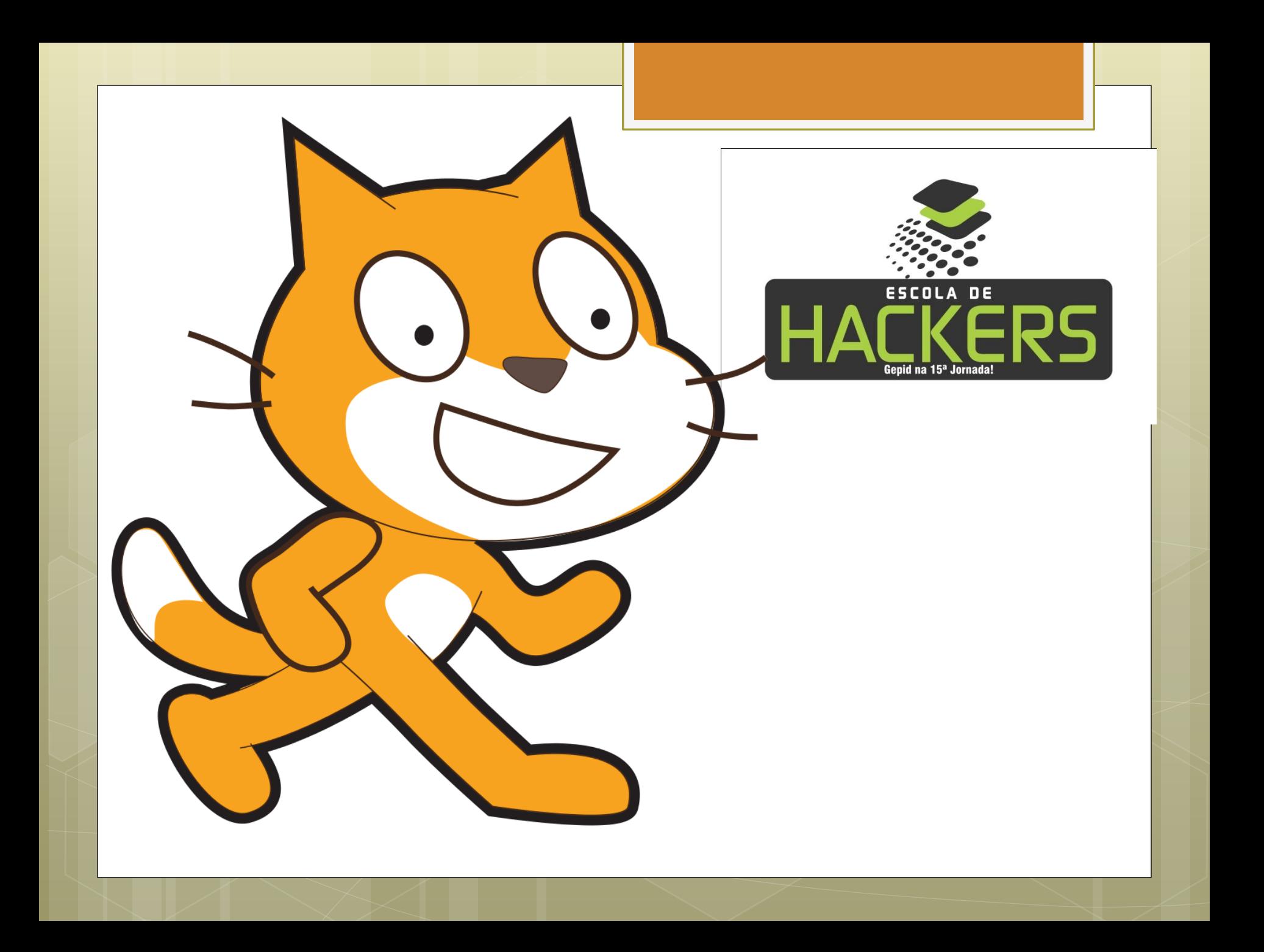

# **Oficina Blocos Lógicos**

**Felipe Lima Rodrigo Franco Sheila Corrêa**

## O que é lógica? A lógica foi estudada em várias civilizações da [Antiguidade](http://pt.wikipedia.org/wiki/Antiguidade).

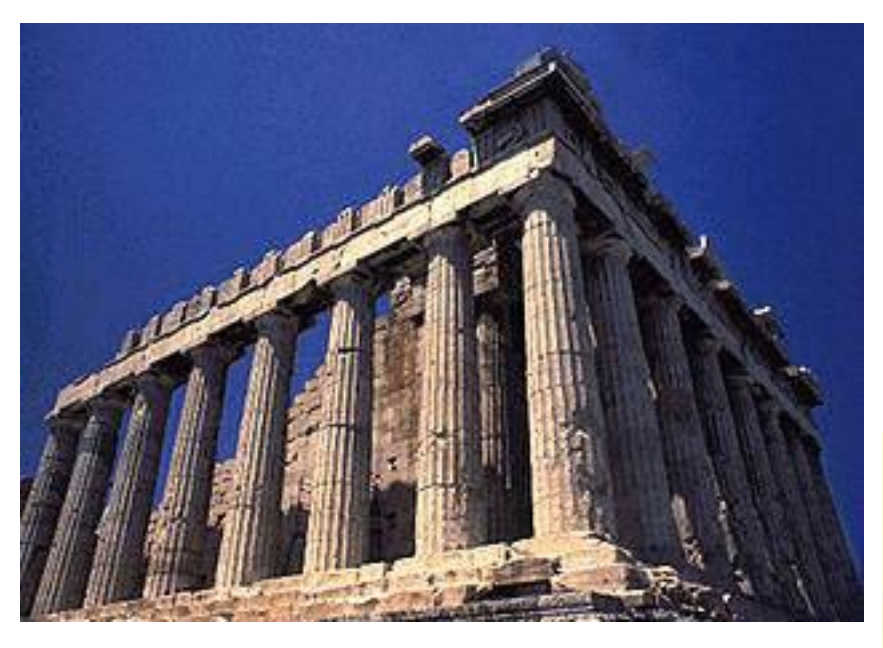

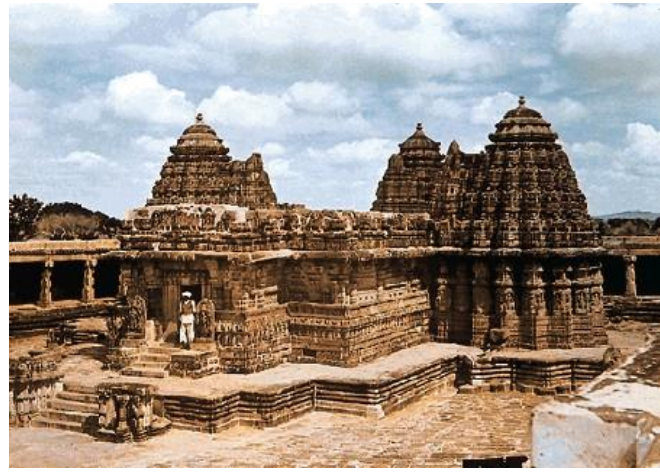

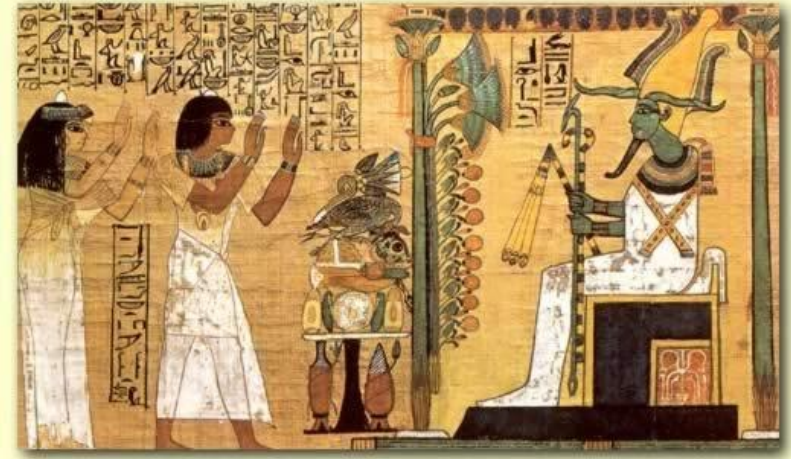

## Divisão em grupos de 5+1 componentes

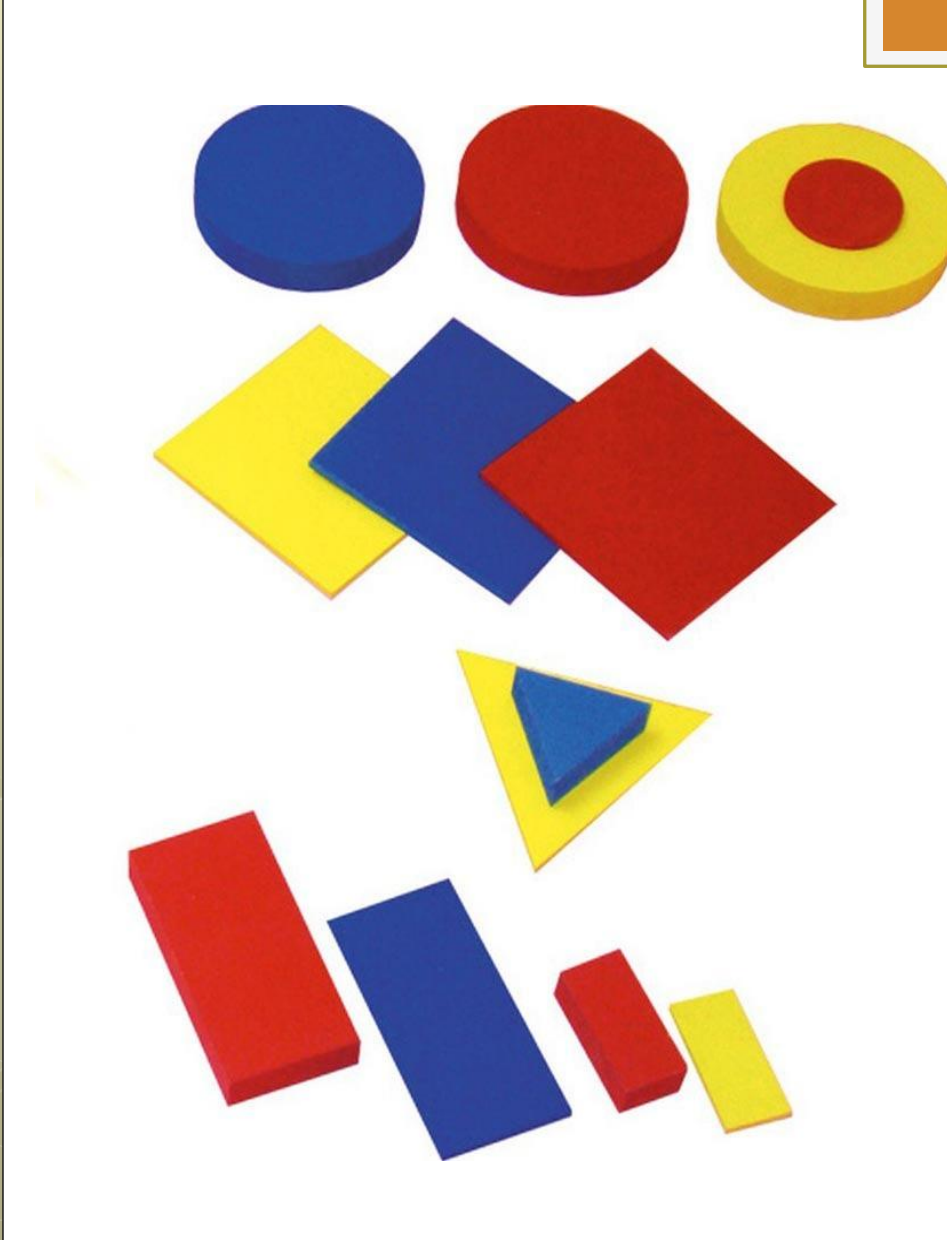

### **O que vocês entendem por blocos lógicos?**

1ª DINÂMICA

# Blocos Lógicos

- **Apresentação;**
- **-Desafios.**

### $1^\circ$  FASE –  $e/ou$

- · blocos azuis e quadrados;
- blocos circulares e grandes;  $\blacksquare$
- blocos finos e vermelhos;  $\mathbb{R}^n$
- blocos azuis ou quadrados;  $\mathcal{L}_{\mathcal{A}}$
- · blocos amarelos ou grossos;
- blocos circulares ou grandes.

### $2^{\circ}$  FASE – se/então

- Se blocos azuis, então quadrados;
- Se blocos triangulares, então coloridos;
- Se blocos finos, então retângulos;

### 3<sup>ª</sup> FASE: Se...então...senão

- Se blocos azuis, então quadrados, senão círculos, triângulos  $e$ retângulos.
- Se triângulos ou círculos, então amarelos, senão vermelhos.
- Se blocos grossos, então retângulos, senão triângulos.

### DESAFIO:

- Criar uma sentença usando e, ou, se... então e se... então, senão.
- · Depois dos grupos elaborarem eles devem aplicar em outro grupo;

### **ATIVIDADE**

## **Qual é a peça?**

- • **Organizar a turma em grupos:**
- **Cada grupo escolhe uma peça dos Blocos Lógicos;**
- **O grupo elabora de 4 a 5 sentenças descrevendo as características da peça.**
- **Após um grupo de cada vez apresenta suas sentenças, uma a uma, sendo que os demais grupos em sentido anti-horário deverão encontrar a peça correta pelos atributos apresentados.**
- **Ganha o ponto o grupo que acertar qual era a peça correta.**
- **Nesse jogo, as propriedades dos Blocos são apresentadas de forma separada. O raciocínio lógico estará voltado para a composição e a decomposição das características de cada peça.**

### **Um causo famoso na lógica:**

Você é prisioneiro de uma tribo indígena que conhece todos os segredos do Universo e portanto sabem de tudo. Você está para receber sua sentença de morte. O cacique o desafia: "Faça uma afirmação qualquer. Se o que você falar for mentira você morrerá na fogueira, se falar uma verdade você será afogado. Se não pudermos definir sua afirmação como verdade ou mentira, nós te libertaremos. *O que você diria?*

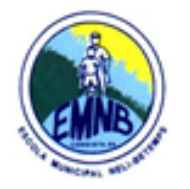

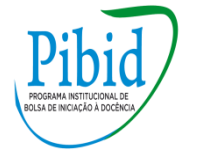

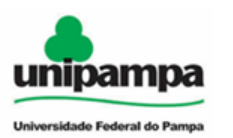

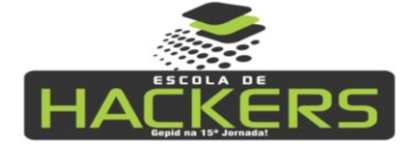

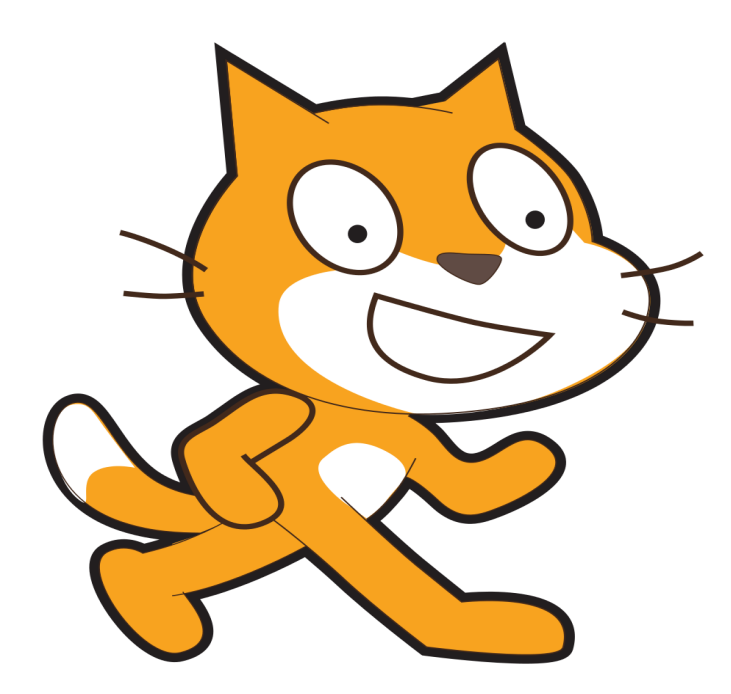

## INTRODUÇÃO **AO SCRATCH**

# **Oficina 1: Introdução ao Scratch**

- Felipe Lima
- Rodrigo Franco
- Sheila Corrêa
- Prof. Luis Augusto Zborowski

#### **INTRODUÇÃO**

#### *O Scratch*

O Scratch é uma linguagem de programação muito simples e intuitiva, o que a recomenda para ser usada por principiantes, jovens ou adultos, que queiram iniciar-se no mundo da programação de computadores, ganhando gosto e asas para voos mais altos em outras linguagens mais poderosas e profissionais.

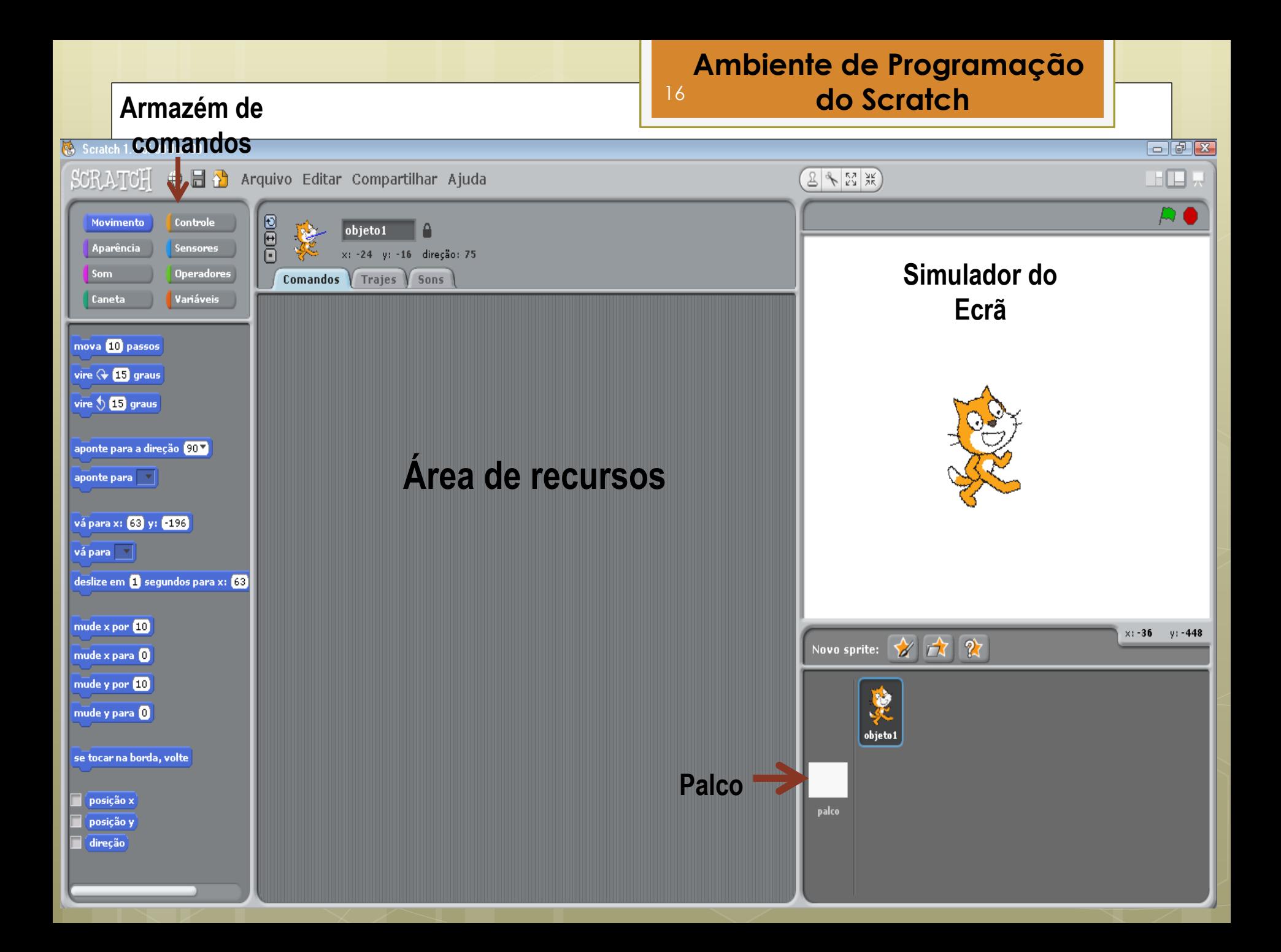

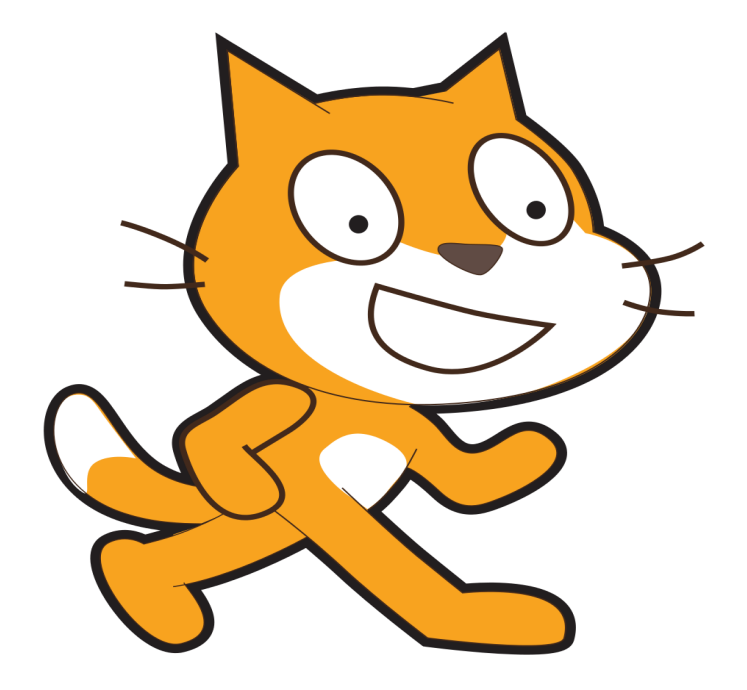

## **Atividades** Com o scratch

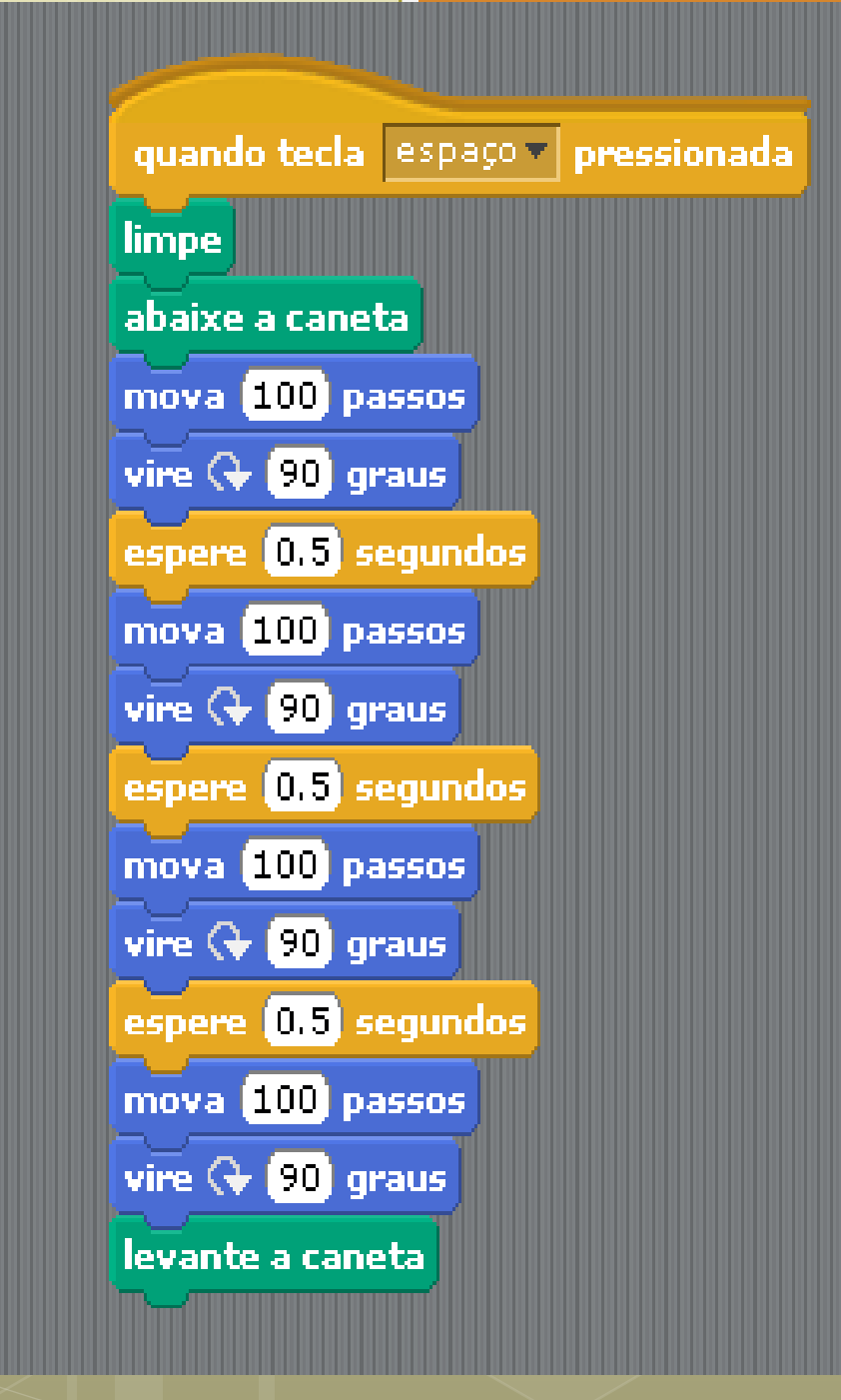

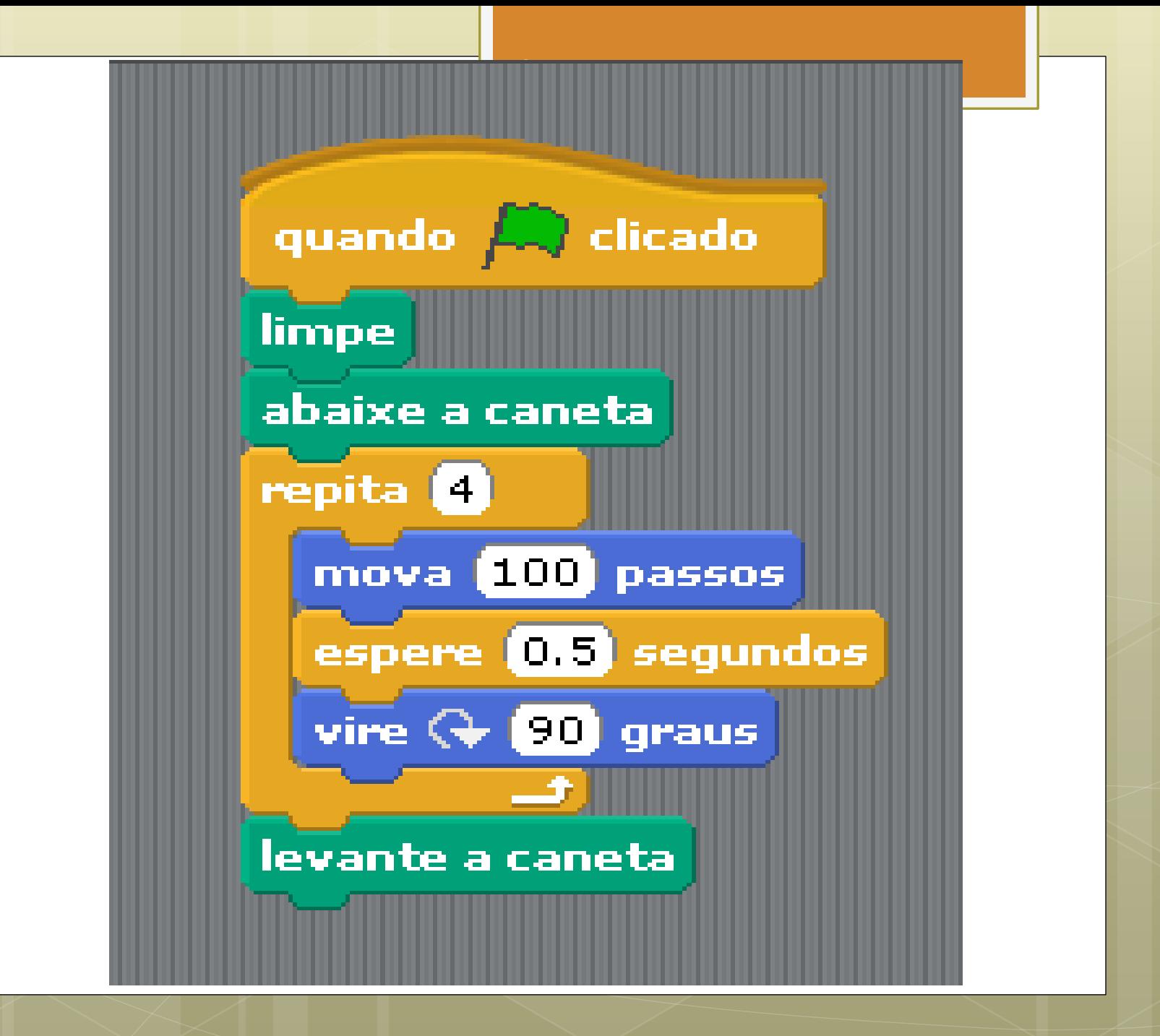

Mudando o objeto

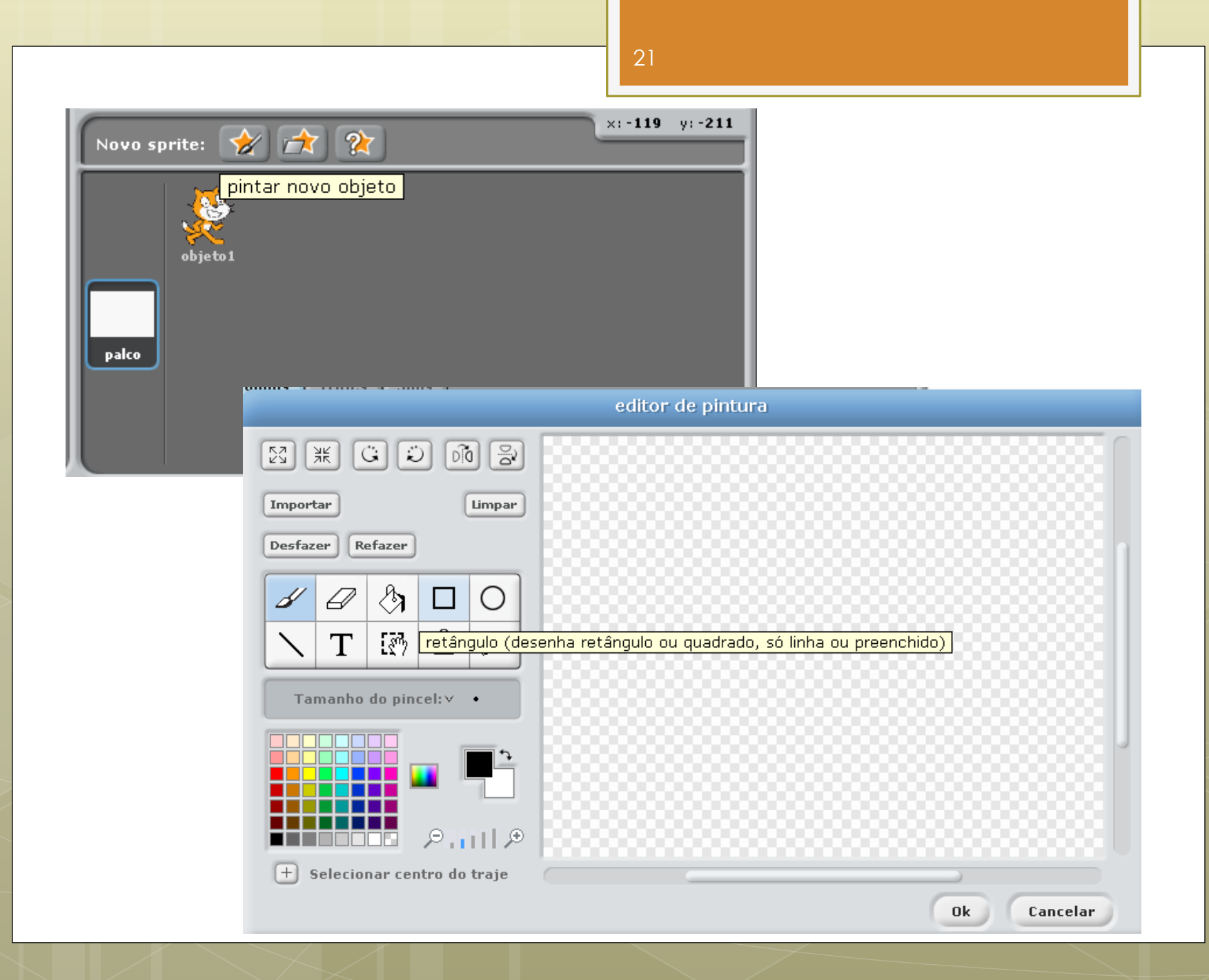

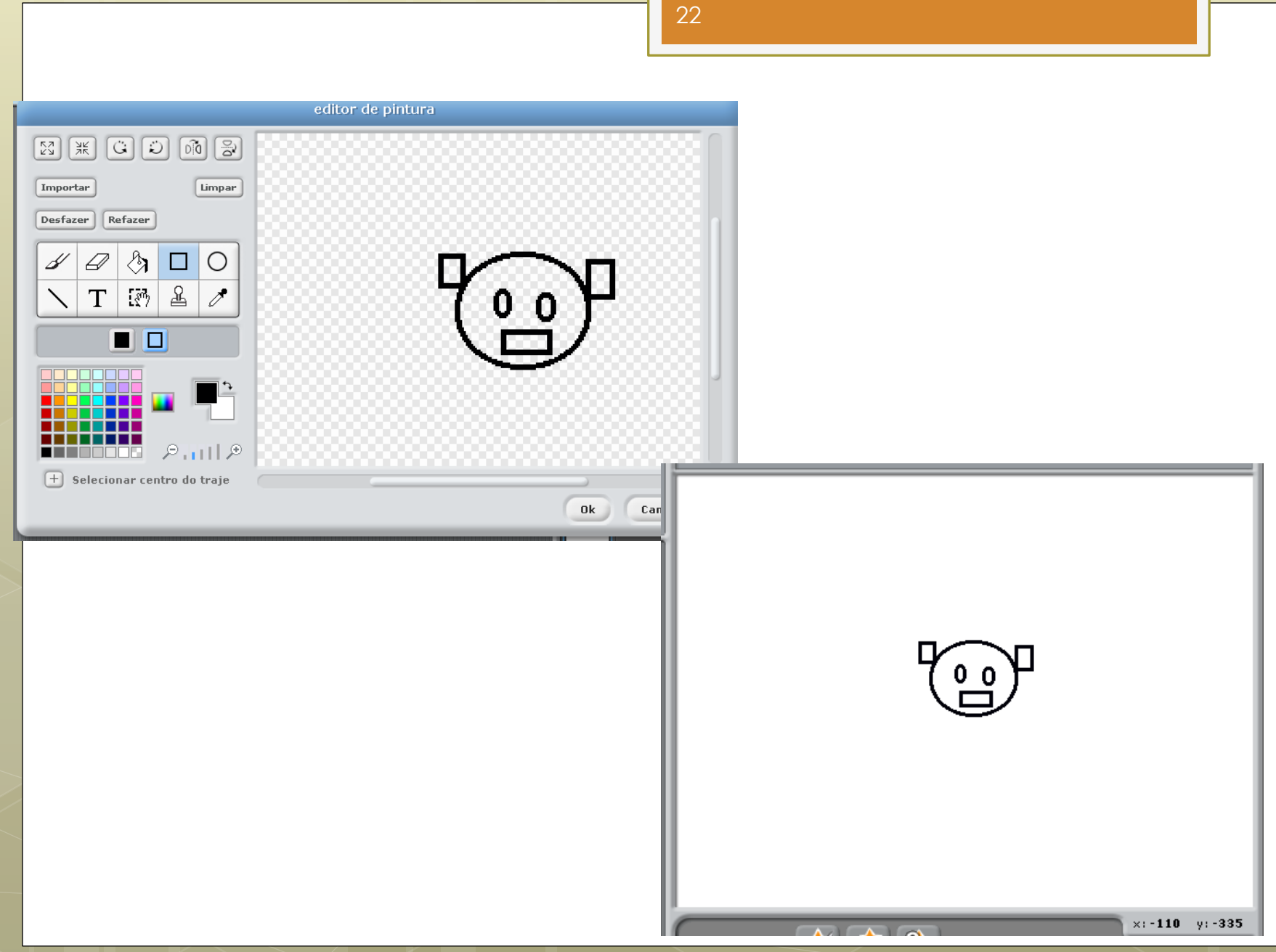

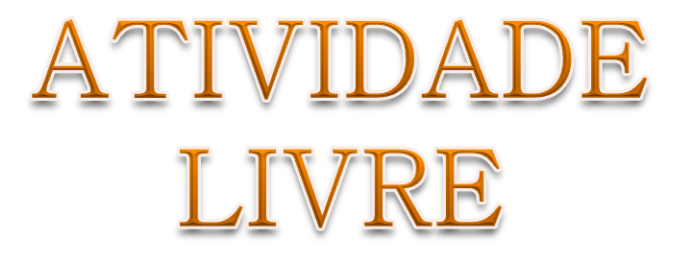

### Link para download do scratch

### [scratch.mit.edu/scratch\\_1.4/](scratch.mit.edu/scratch_1.4/)

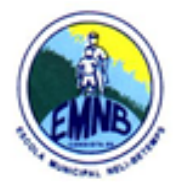

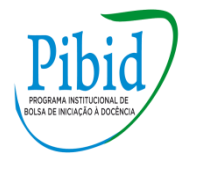

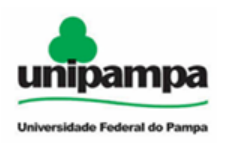

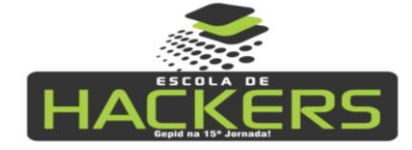

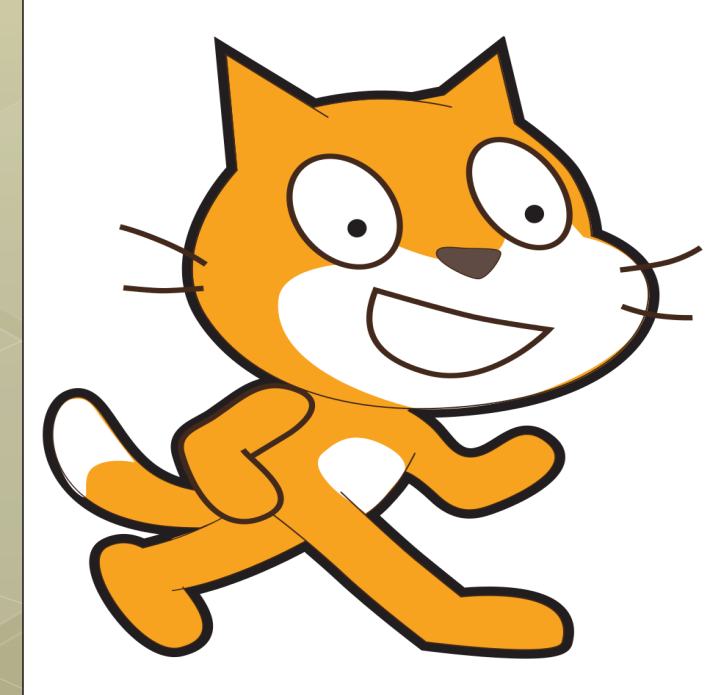

# Aprofundando **SCRATCH**

# **Oficina 2: Atividades autogestionadas**

- Felipe Lima
- Rodrigo Franco
- Sheila Corrêa
- Prof. Luis Augusto Zborowski

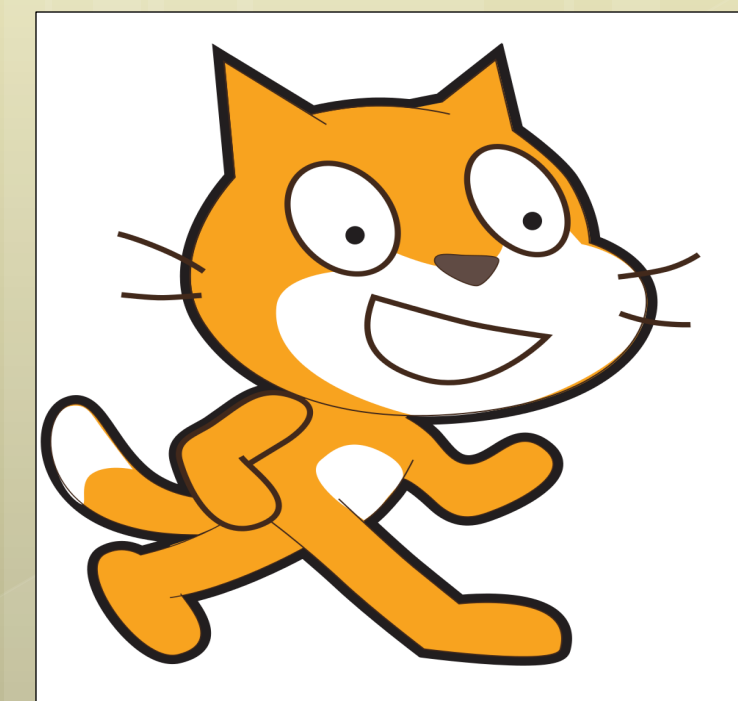

## **Atividades** Com o scratch

1\_ Desenhar e inserir um retângulo. Fazer com que ele gire de modo perceptível, quando clicada a bandeira verde.

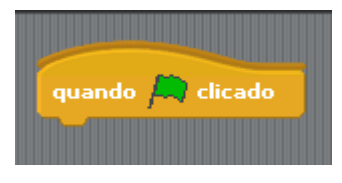

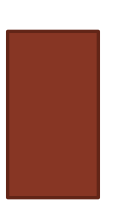

2\_ Inserir um objeto e fazer com que ele se movimente usando as setas de direção (direita, esquerda, para cima, para baixo).

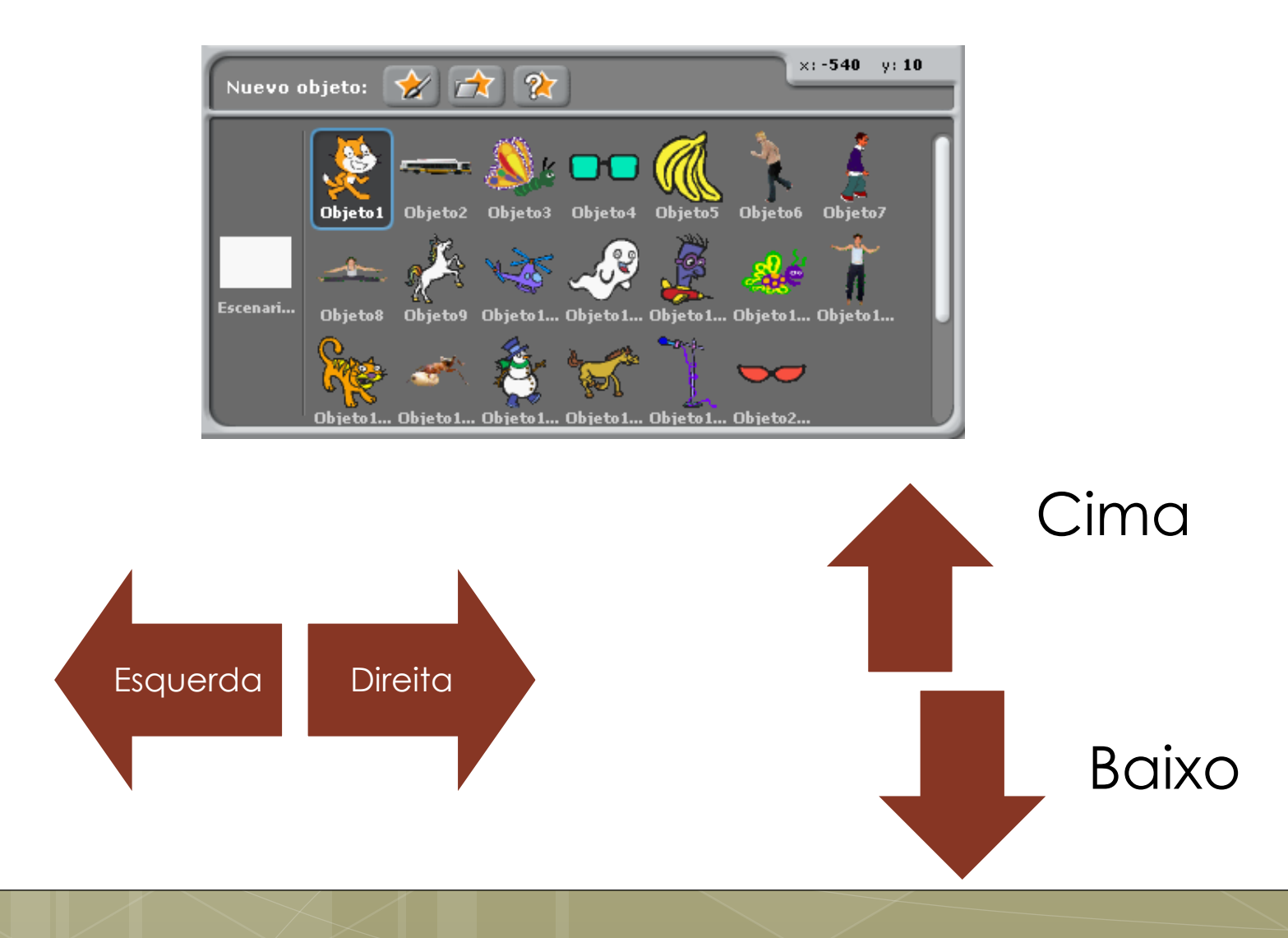

3\_ Insira um objeto que se move 60 passos para direita, gira 45° no sentido anti-horário e se move outros 60 passos. O objeto repete o percurso por 2 vezes e marca a movimentação realizada no palco.

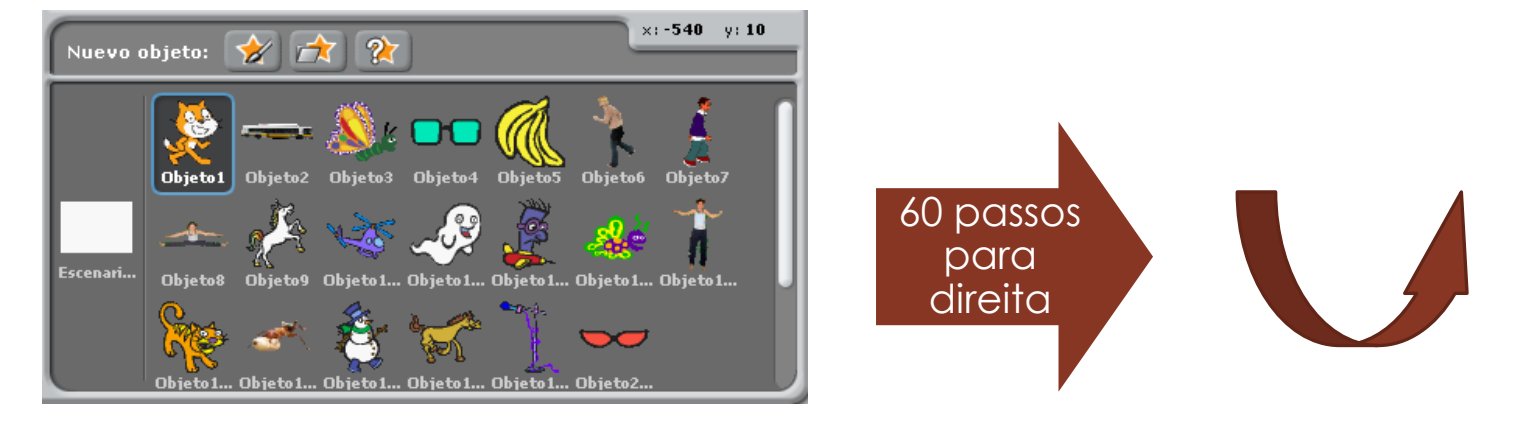

Repetir os movimentos 2 vezes deixando a marca do movimento.

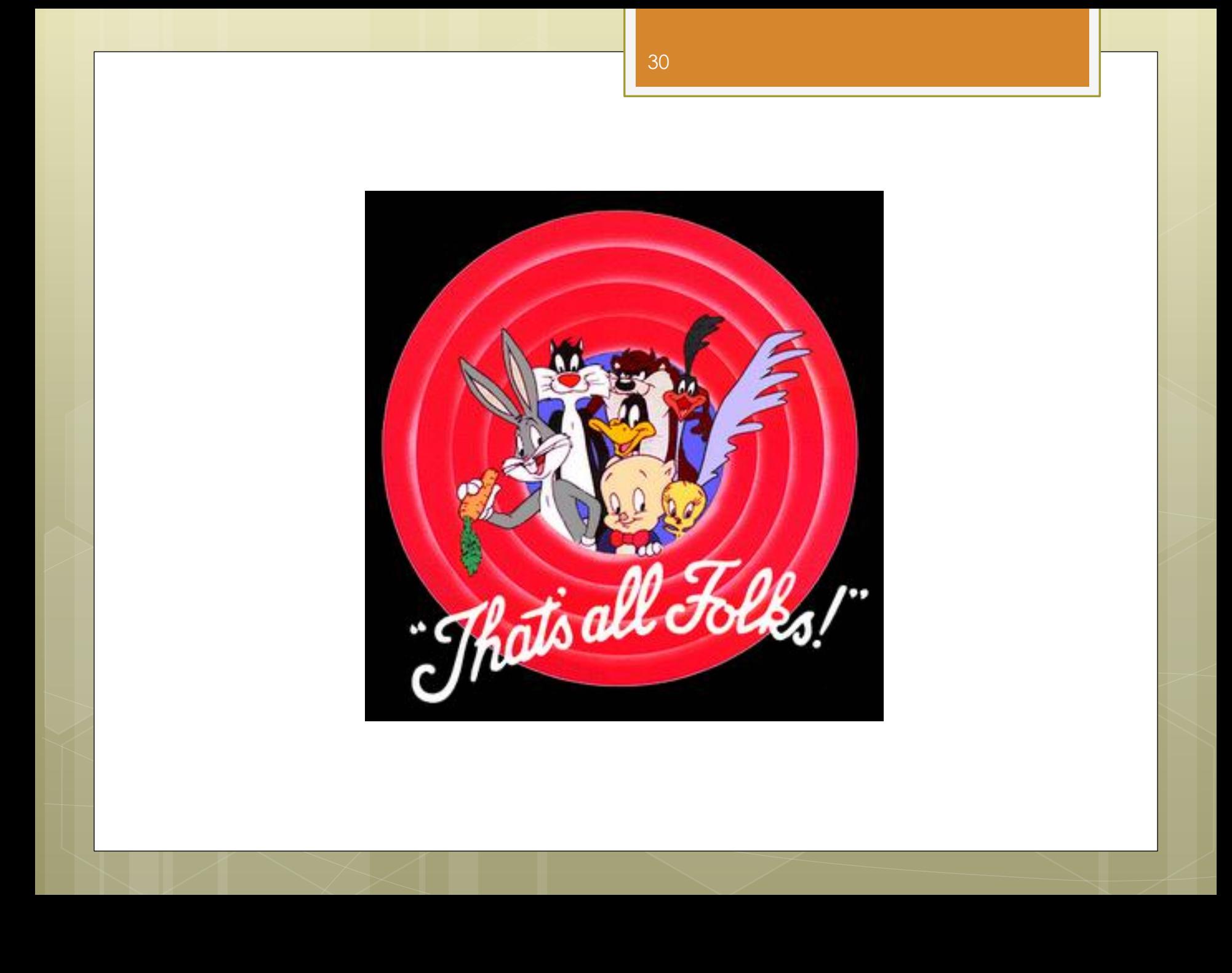

### Link para download do scratch

### scratch.mit.edu/scratch\_1.4/

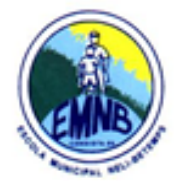

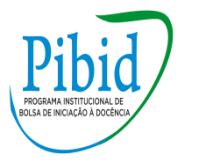

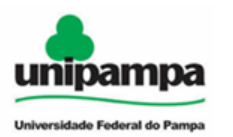

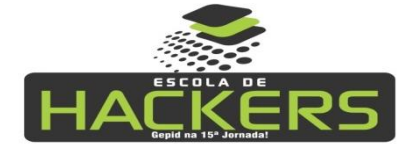

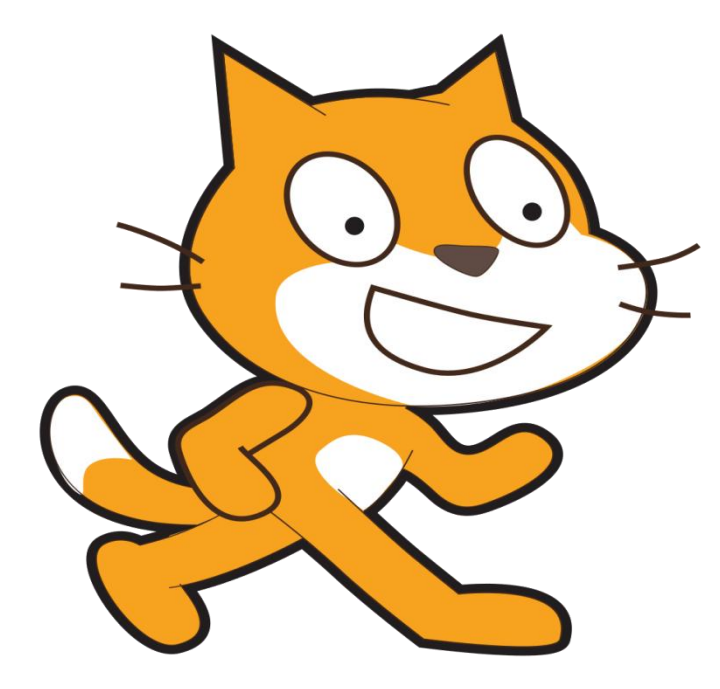

## Olimpíada

# **Olimpíada 1: Programando com o Scratch**

- Felipe Lima
- Rodrigo Franco
- Sheila Corrêa
- Prof. Luis Augusto Zborowski

*TAREFA 1***:** Insira um sprite (objeto) no palco. Faça com que desapareça uma vez que a bandeira for ativada e apareça quando a tecla espaço for clicada.

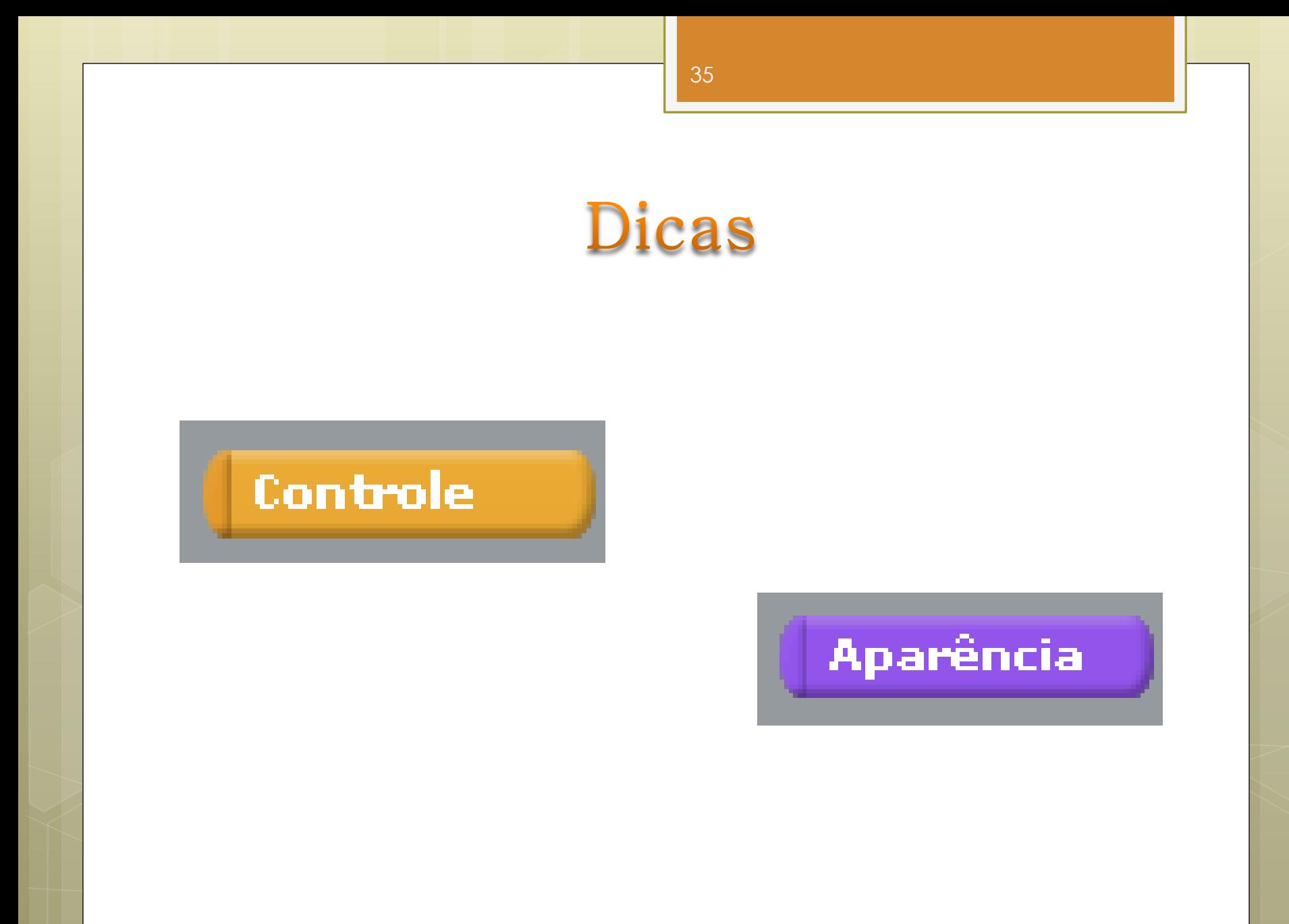

**Tarefa 2:** Insira no palco o sprite cat1\_a. Anime o objeto, fazendo-o caminhar para a direita toda vez que você clicar na seta para direita do teclado. Na animação do sprite deve ficar claro que ele está caminhando (ou seja, dando passos).

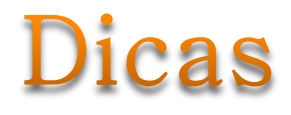

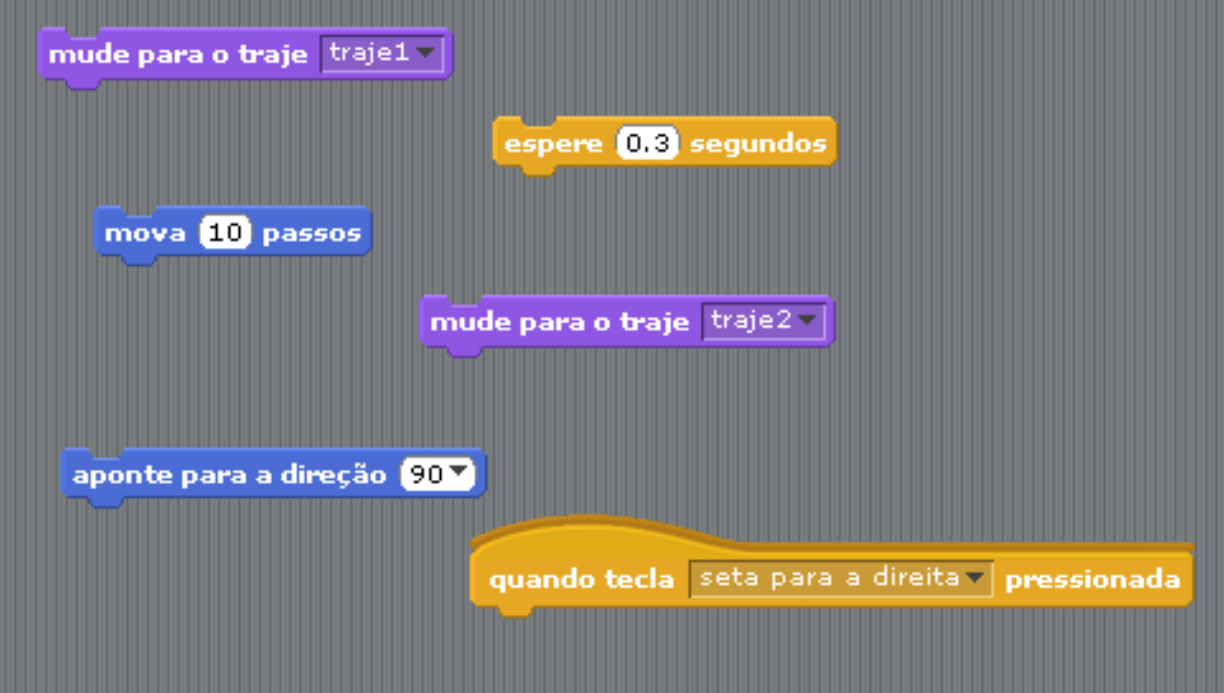

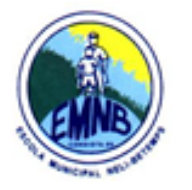

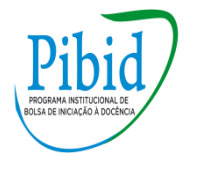

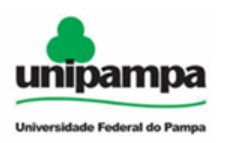

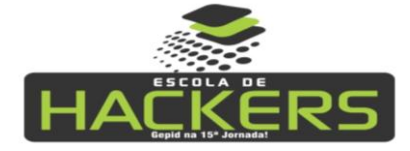

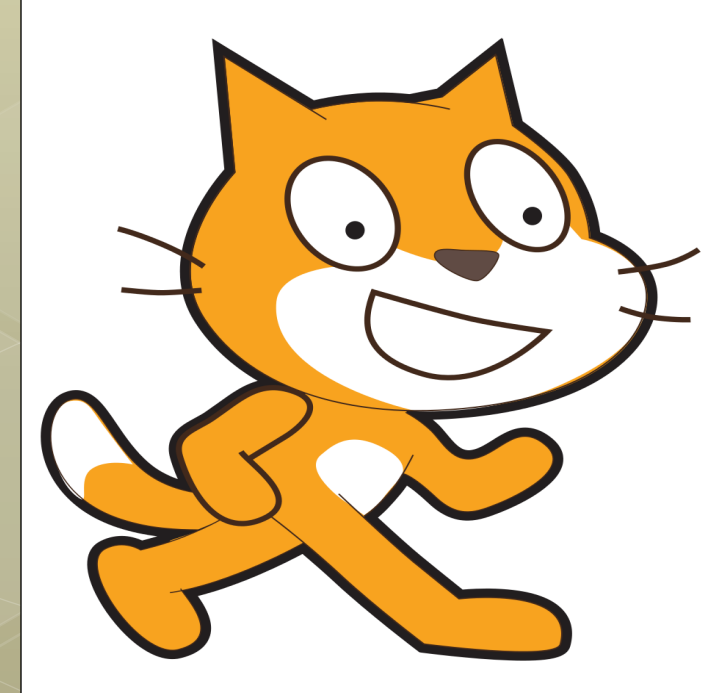

# Aprofundando **SCRATCH**

# **Oficina de Preparação: Primeira Semana**

- Felipe Lima
- Rodrigo Franco
- Sheila Corrêa
- Prof. Luis Augusto Zborowski

## **Atividades** Com o scratch

**TAREFA 1:** Insira um sprite "rato". Quando clicado, ele solicita o fornecimento de uma palavra qualquer. Em seguida, ele mostra a palavra fornecida.

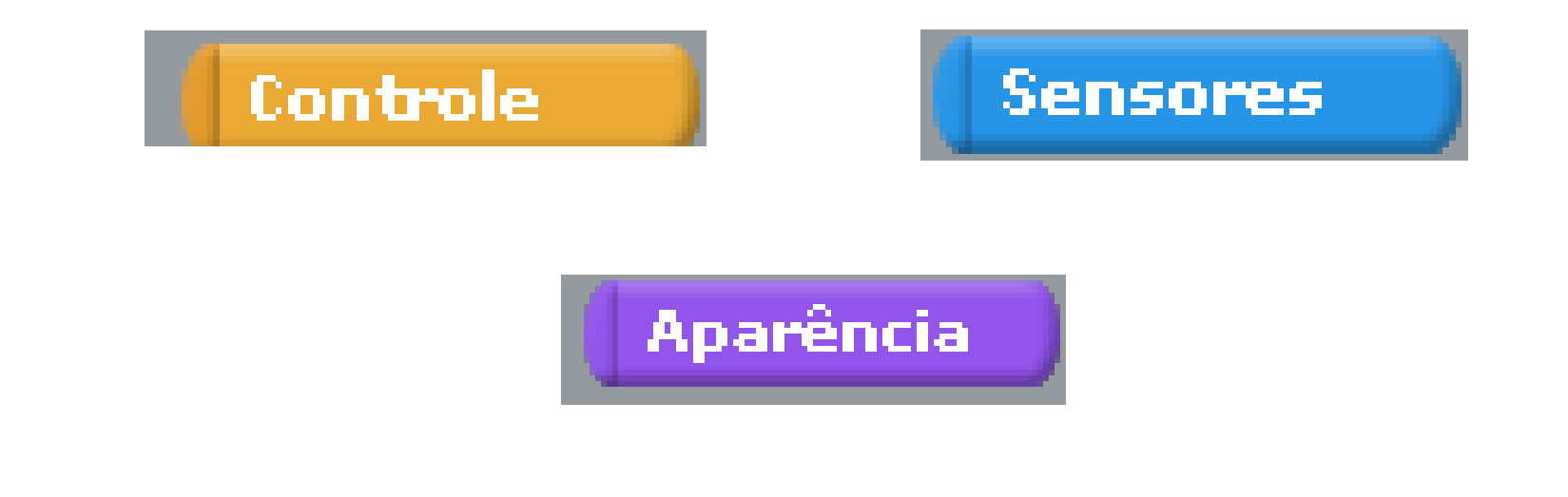

**TAREFA 2:** Insira um sprite qualquer. Quando a bandeira verde for clicada, ele solicita a digitação de um número. Esse número é guardado numa variável e mostrado a partir desta variável.

Controle

**Aparência** 

Sensores

Variáveis

**TAREFA 3:** Insira um sprite. Ele deve ter o seu tamanho alterado à proporção de 10 e -10. A tecla A é utilizada para a diminuição do tamanho. A tecla L para aumentá-lo.

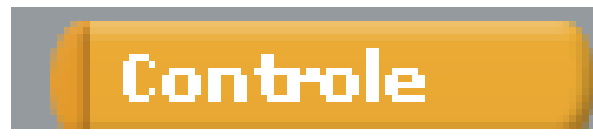

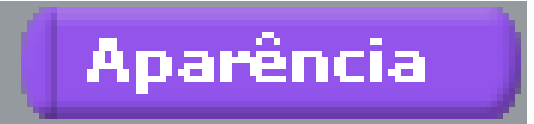

**TAREFA 4:** Insira um sprite "lagosta". Quando clicado ele solicita a digitação de um número. Logo, ele mostra o cálculo da raiz quadrada deste número.

### Controle

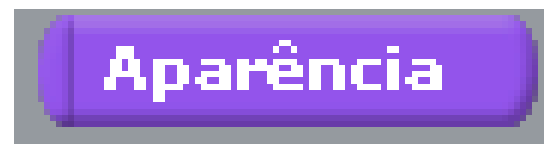

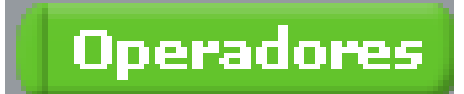

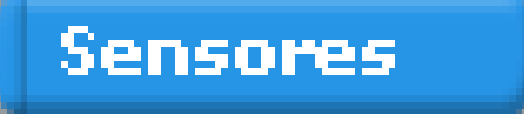

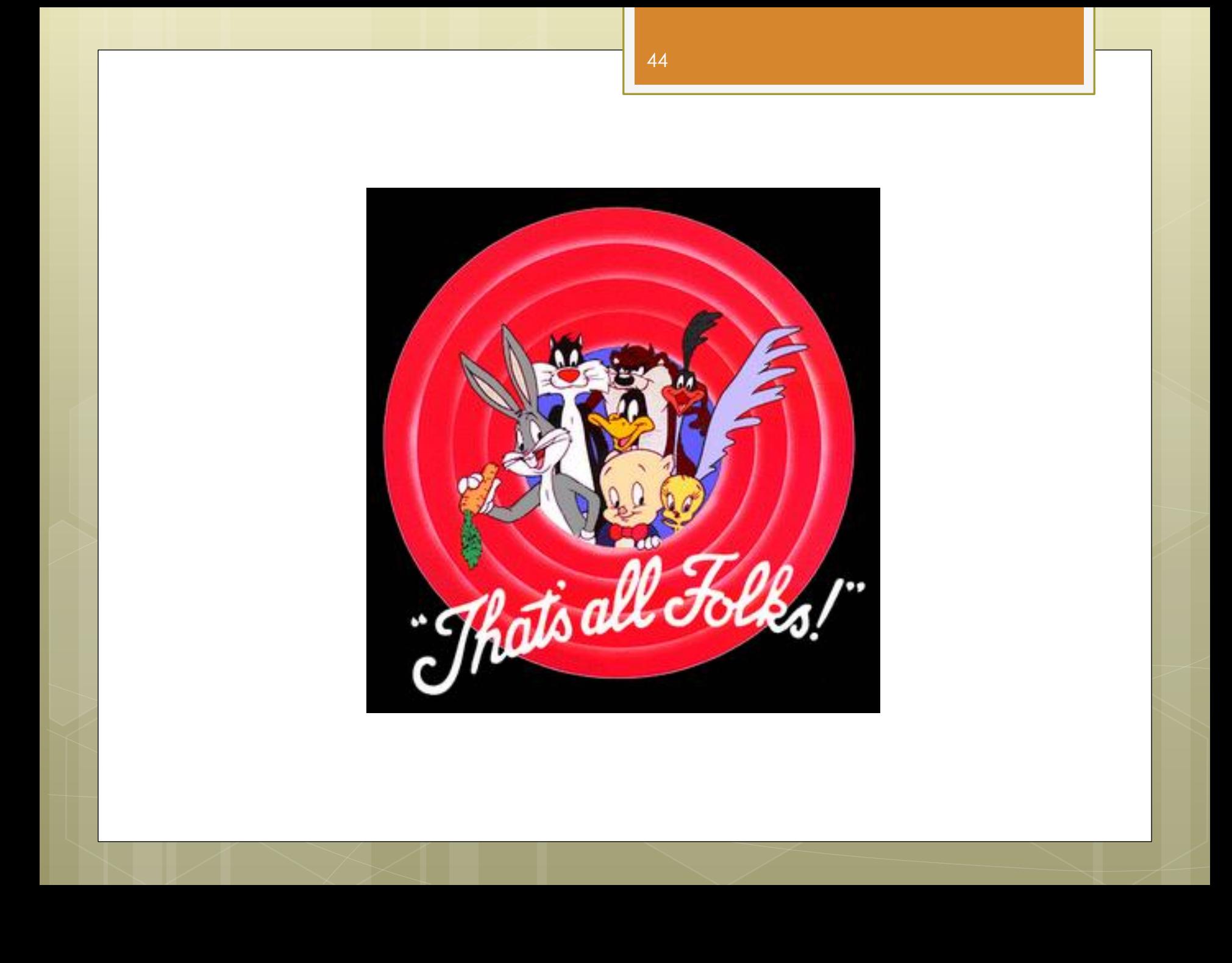

### Link para download do scratch

### [scratch.mit.edu/scratch\\_1.4/](scratch.mit.edu/scratch_1.4/)

![](_page_45_Picture_0.jpeg)

![](_page_45_Picture_1.jpeg)

![](_page_45_Picture_2.jpeg)

46

![](_page_45_Picture_3.jpeg)

![](_page_45_Picture_4.jpeg)

# Aprofundando **SCRATCH**

# **Oficina de Preparação: Segunda Semana**

- Felipe Lima
- Rodrigo Franco
- Sheila Corrêa
- Prof. Luis Augusto Zborowski

### **Atividades** Com o scratch

**TAREFA 1:** Insira um objeto no palco. Esse objeto, quando clicado, solicita a digitação de uma palavra qualquer. Logo, o mesmo objeto apresenta a quantidade de letras de que é formada a palavra digitada.

## Controle **Aparência Sensores Operadores**

**TAREFA 2:** Crie duas variáveis: A e B. Anime um sprite LAGOSTA. Quando ele for clicado solicita dois valores em sequência: um para A e outro para B. Logo mostra o resultado da soma entre os dois valores digitados.

## **Variáveis Sensores Aparência Operadores**

Controle

**TAREFA 4:** Insira um objeto cat3. Faça este sprite dançar. Ele dança alternando a direção entre 90 ou -90 ao toque de um tambor (60 por 0.2 batidas), e logo de duas notas em sequência(55 por 0.1 batida e 60 por 0.1 batida).

### Controle

![](_page_49_Picture_2.jpeg)

### Movimento

![](_page_50_Picture_0.jpeg)

### Link para download do scratch

### [scratch.mit.edu/scratch\\_1.4/](scratch.mit.edu/scratch_1.4/)

![](_page_52_Picture_0.jpeg)

![](_page_52_Picture_1.jpeg)

![](_page_52_Picture_2.jpeg)

![](_page_52_Picture_3.jpeg)

![](_page_52_Picture_4.jpeg)

# Aprofundando **SCRATCH**

# **Oficina de Preparação: Terceira Semana**

- Felipe Lima
- Rodrigo Franco
- Sheila Corrêa
- Prof. Luis Augusto Zborowski

### **Atividades** Com o scratch

**TAREFA 1:** Insira um objeto que percorra um trajeto em diagonal, desde o ponto de partida até o ponto de chagada automaticamente, após clicar na tecla espaço. Esse objeto deve retornar ao ponto de partida quando alcançar a chegada.

Controle

![](_page_54_Picture_3.jpeg)

![](_page_54_Picture_4.jpeg)

**TAREFA 2:** Insira um sprite "elefante" no palco. Quando clicada a bandeira verde o objeto solicita a digitação de um nome próprio. A palavra digitada (que é um tipo string) é guardada numa lista que é mostrada no canto superior direito do palco.

![](_page_55_Picture_1.jpeg)

![](_page_55_Picture_2.jpeg)

![](_page_55_Picture_3.jpeg)

**TAREFA 3:** Insira um objeto retângulo. Ao clicar na bandeira verde, faça com que ele atravesse o palco, da direita para a esquerda e (vice-versa) dando giros completos. Quando alcança uma extremidade do palco (x:240), ele deve girar em direção à outra extremidade(x:-240). O ponto inicial para o objeto é x:0 e y:0.

## Controle

### Movimento

![](_page_57_Picture_0.jpeg)

### Link para download do scratch

### scratch.mit.edu/scratch\_1.4/